## **Jumping Invitations How to reject my Athlete's Event choices on the FEI Online Invitation System**

As a National Federation member, you can reject your Athlete's Event choices.

**Step 1:** Go to<https://invitation.fei.org> and login with your FEI ID number and password.

## **Step 2**: In the top menu bar, click on **Invitation System.**

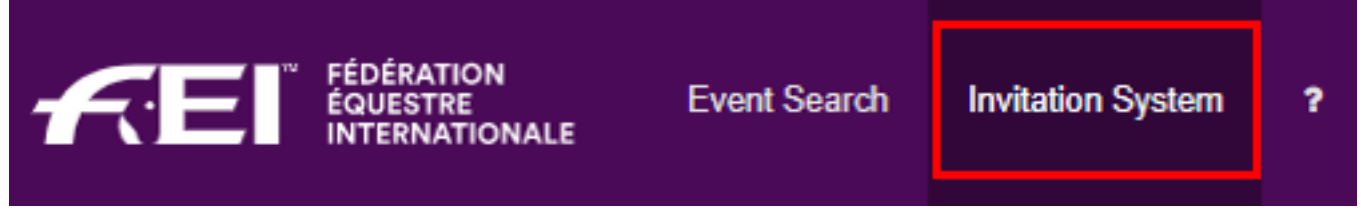

## **Step 3**: Select the week for which you need to manage your Athlete's choices.

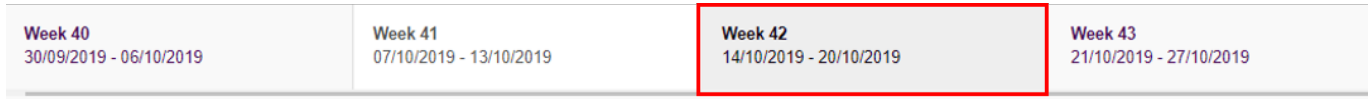

**Step 4**: Scroll down to the Athlete who's choices you would like to ignore. Click on the cross button on the left hand side :

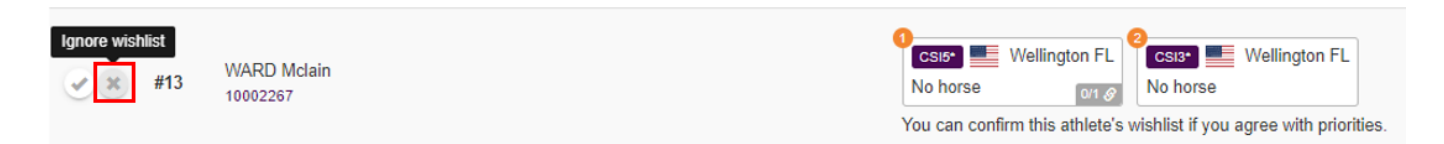

The ignored wish list now appears in light pink in the main list :

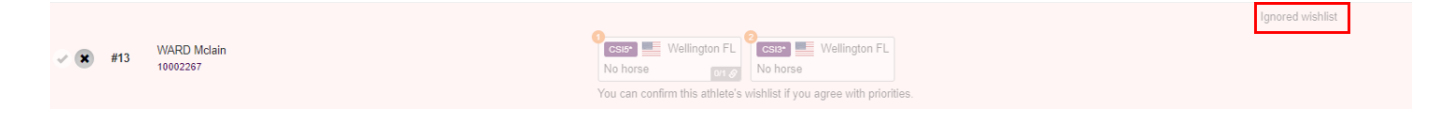

If you need to undo this action, click on the cross symbol again to un-ignore the Athlete's wishlist :

Page 1 / 2

**(c) 2024 Fédération Equestre Internationale <usersupport@fei.org> | 2024-05-13 05:51**

[URL: https://howto.fei.org/content/8/179/en/how-to-reject-my-athlete\\_s-event-choices-on-the-fei-online-invitation-system.html](https://howto.fei.org/content/8/179/en/how-to-reject-my-athlete_s-event-choices-on-the-fei-online-invitation-system.html)

## **Jumping Invitations**

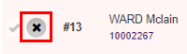

It is possible to filter the main list of Athletes to see the ignored wishlists by using the **Filters** feature.

Unique solution ID: #1178 Author: Last update: 2020-01-04 16:39